### インストールおよびセットアップガイド

DataPage+ 2012

#### 目次

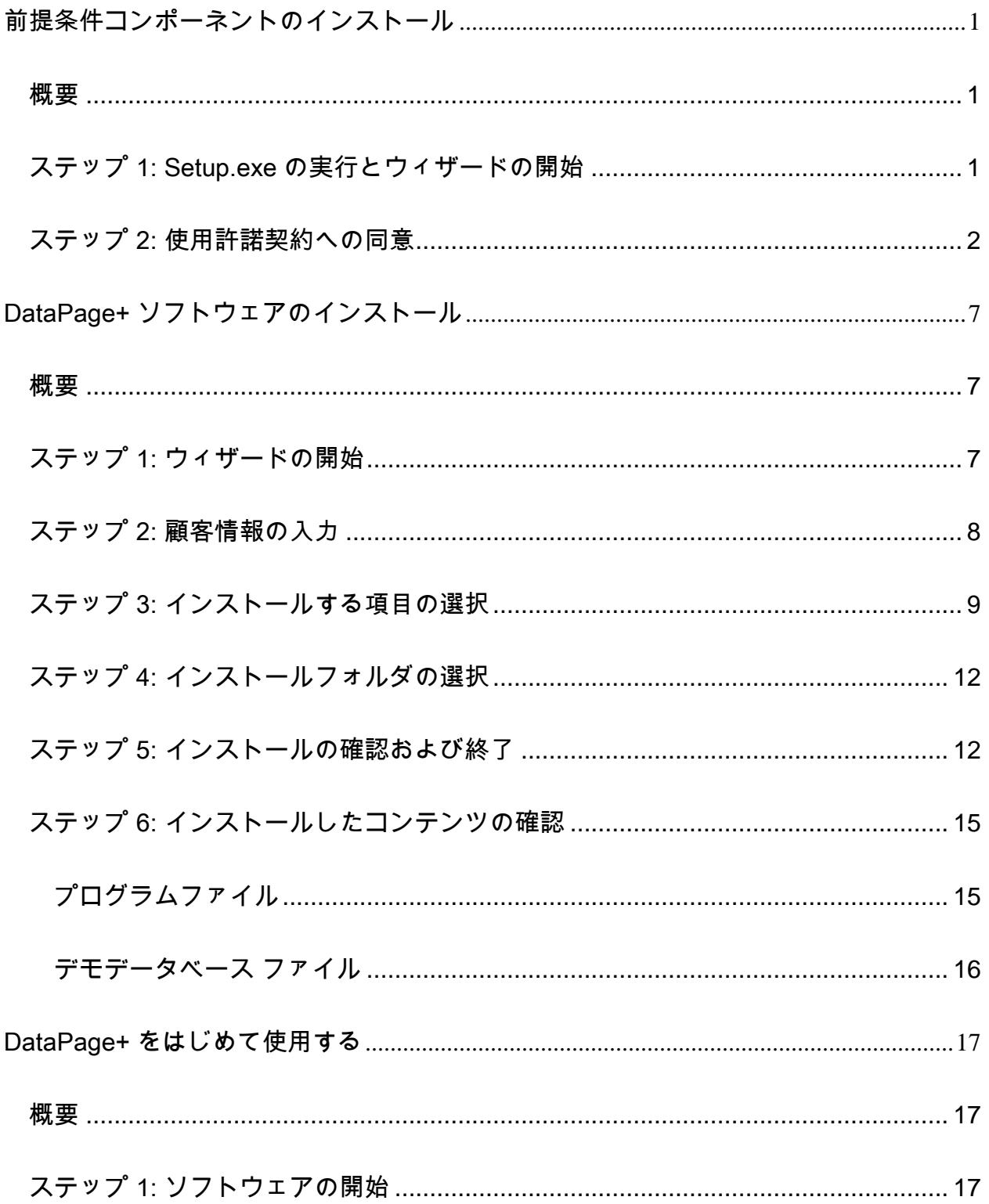

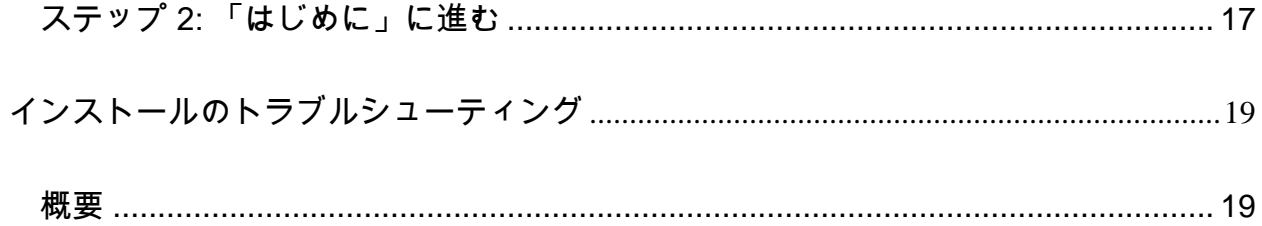

<span id="page-4-0"></span>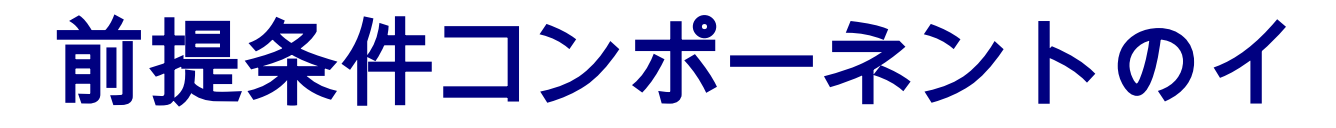

## ンストール

<span id="page-4-1"></span>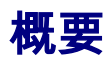

ここでは以下の前提条件コンポーネントを取り扱います:

- Microsoft .NET Framework 4
- Microsoft SQL Server 2008 Express

#### <span id="page-4-2"></span>ステップ 1: Setup.exe の実行とウィザードの開始

CD/DVD からインストールする場合、メインの setup.exe ([図](#page-5-1) 1) をダブルクリックします。

ダウンロード可能なファイルからインストールする場合、ダウンロードしたアーカイブからコンテンツ を解凍し、そこから setup.exe ファイルをダブルクリックします:

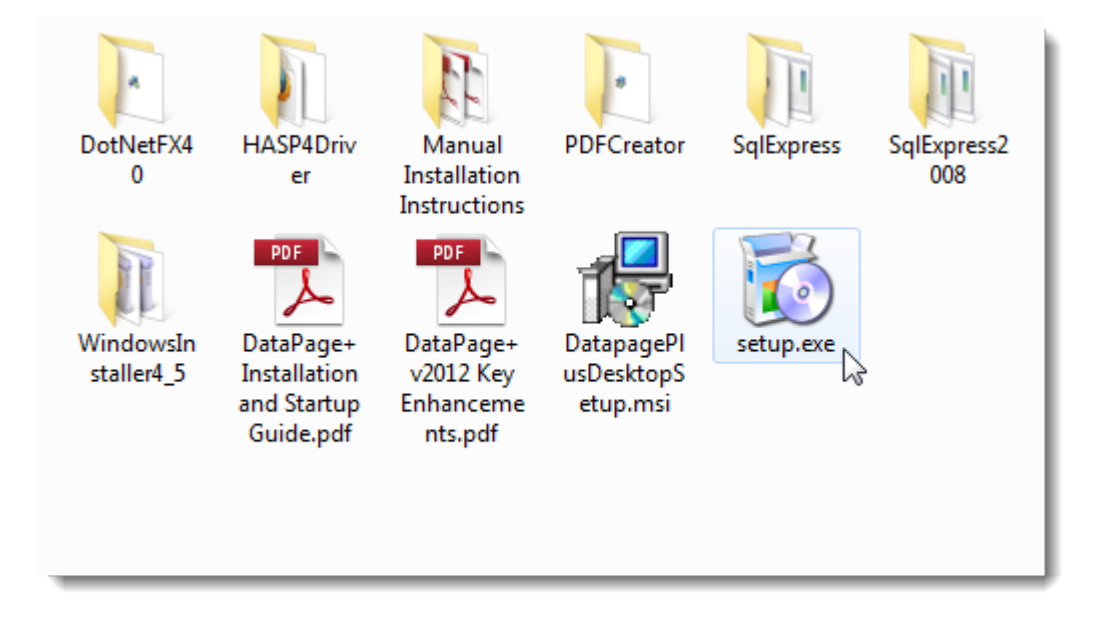

<span id="page-5-1"></span>図 *1* – Setup.exe ファイル

インストールウィザードが開きます。 前述の必要なコンポーネントが見つからない場合、インストール パッケージはメインの DataPage+ アプリケーションをインストールする前にそれらのインストールを試 みます。

#### <span id="page-5-0"></span>ステップ 2: 使用許諾契約への同意

表示された使用許諾契約へ同意します:

- 表示されたら、Microsoft .NET Framework 4 コンポーネントの [同意する] をクリックします ([図](#page-6-0) [2](#page-6-0))。
- 表示されたら、Microsoft SQL Server 2008 Express の [同意する] をクリックします ([図](#page-7-0) 3).

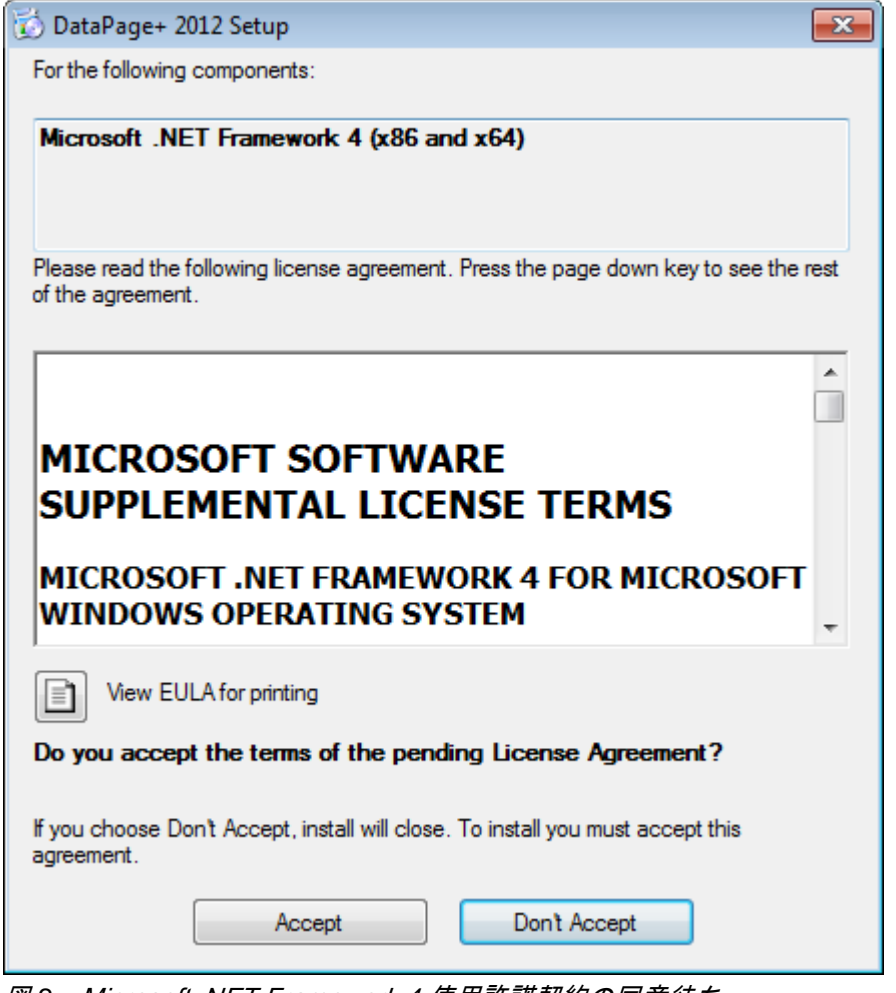

<span id="page-6-0"></span>図 *2* – Microsoft .NET Framework 4 使用許諾契約の同意待ち

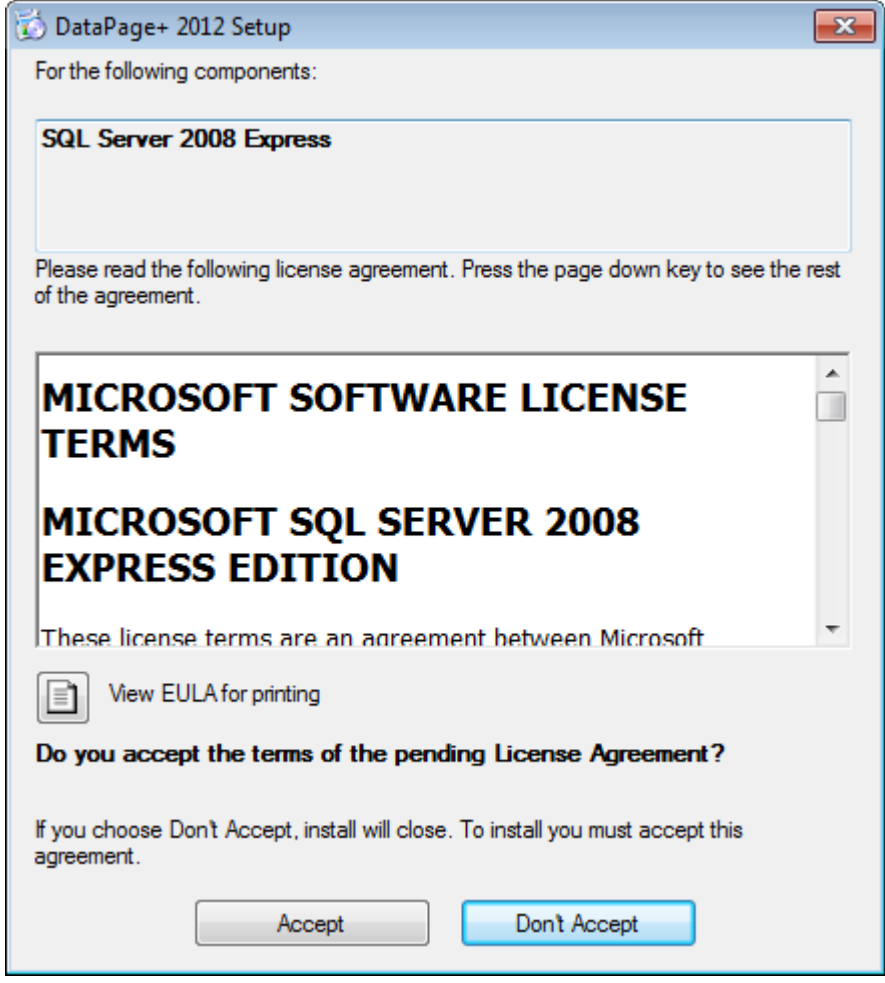

<span id="page-7-0"></span>図 *3* – SQL Server 2008 使用許諾契約の同意待ち

はじめに .NET Framework 4 の進行状況バーが現れます:

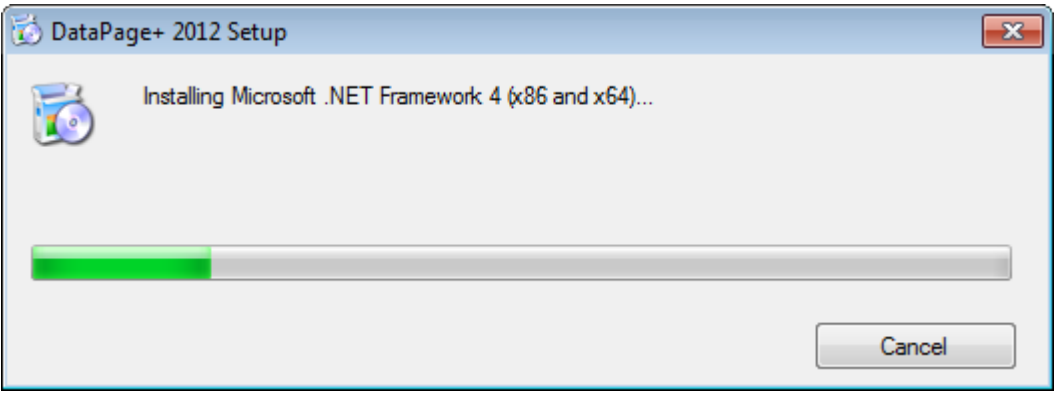

コンポーネントがインストールされたら、その直後に SQL Server 2008 Express のインストールを表す もう 1 つの進行状況バーが現れます:

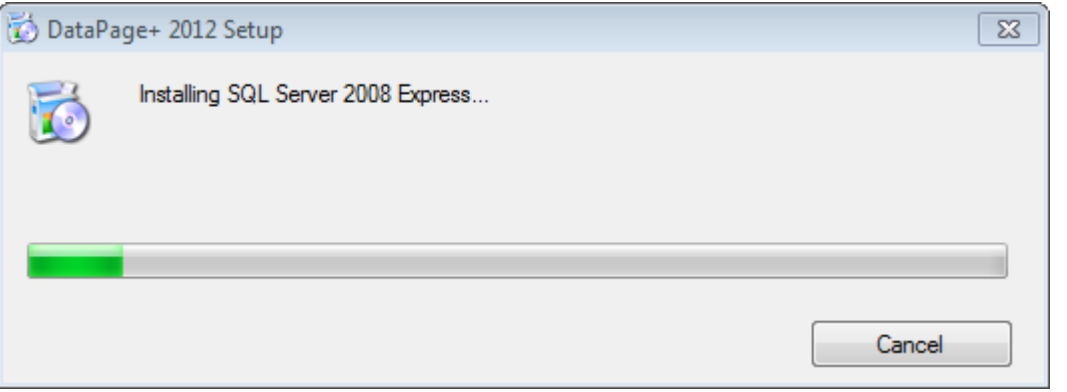

これら必要なコンポーネントをインストールするには数分かかります、しばらくお待ちください。

.NET Framework 4 および MS SQL Express 2008 コンポーネントがインストールされたら、直ちにイン ストールプログラムがメインの DataPage+ インストールを開始します。 [7](#page-10-0) ページの「[DataPage+](#page-10-0) ソフ [トウェアのインストール」](#page-10-0)を参照してください。

## <span id="page-10-0"></span>DataPage+ ソフトウェアの インストール

#### <span id="page-10-1"></span>概要

ここでは DataPage+ アプリケーションのインストールのみを取り扱います。インストーラはすでに前提 条件コンポーネントをインストール済みである必要があります。詳しくは [1](#page-4-0) ページの[「前提条件コンポ](#page-4-0) [ーネントのインストール」](#page-4-0)を参照してください。

#### <span id="page-10-2"></span>ステップ 1: ウィザードの開始

注記: setup.exe インストールセットアッププログラムを実行した時に既存のバージョンの Datapage+ が 既にシステムに存在する場合、既存のインストールを修復するか削除するか選択するオプションが与え られます。. さらに、完全インストールセットを実行する場合、このインストーラは現在のシステムで MS .NET Framework 4 を見つけられない場合はインストールを行います。

.NET Framework 4 および MS SQL Express 2008 コンポーネントがインストールされたら、インストー ルプログラムは直ちにメインの DataPage+ インストールを開始します。

Datapage+ セットアップウィザード が自動的に現れ、このプロセスをガイドします。ボックスに入力し て目的のオプションを選択します。各画面で [次へ] をクリックします。

最初の「ようこそ」画面 ([図](#page-11-1) 4) で、[次へ] をクリックしてウィザードを開始します:

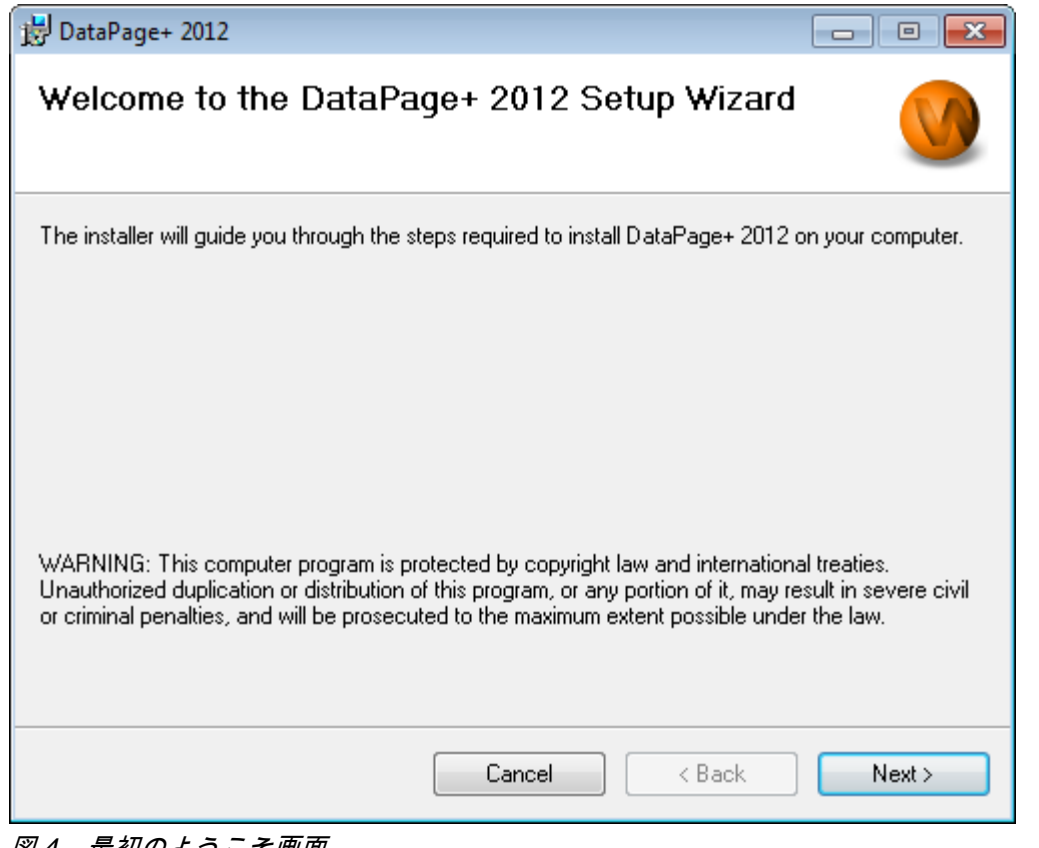

#### <span id="page-11-1"></span>図 *4* – 最初のようこそ画面

### <span id="page-11-0"></span>ステップ 2: 顧客情報の入力

[お客様情報] 画面が現れます ([図](#page-12-1) 5)。

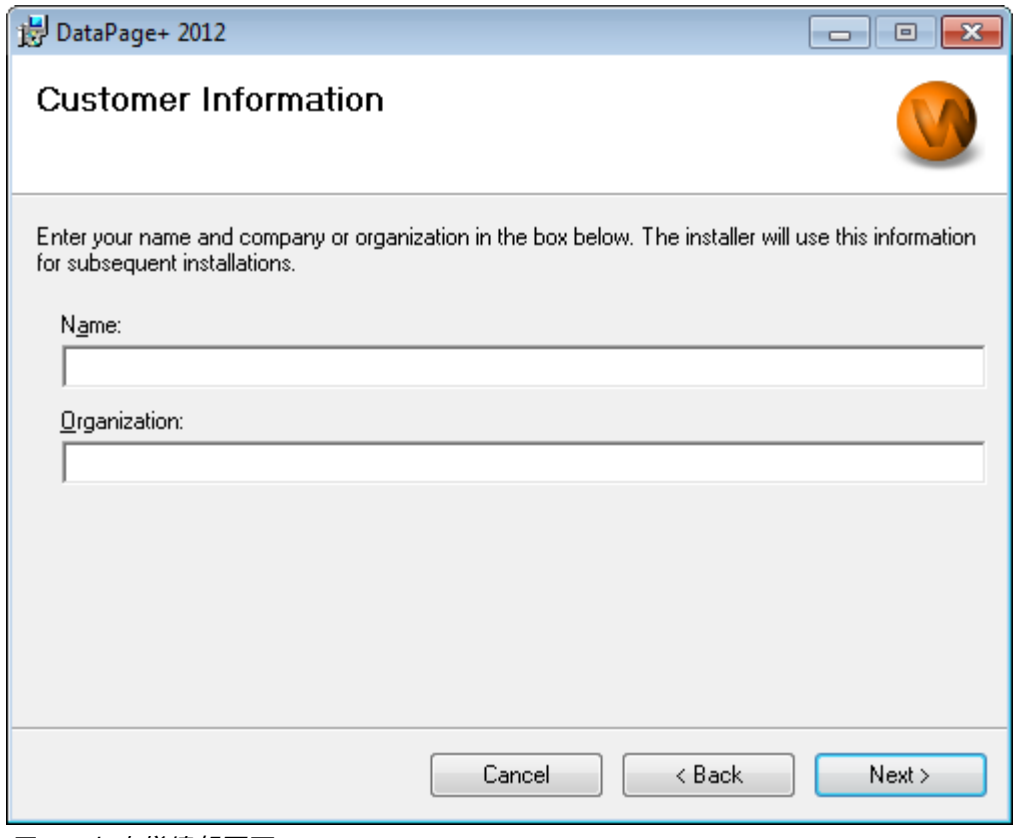

<span id="page-12-1"></span>図 *5* – お客様情報画面

[氏名] および [組織名] に情報を入力し、[次へ] をクリックします。

### <span id="page-12-0"></span>ステップ 3: インストールする項目の選択

[インストールのカスタマイズ 1] 画面よりインストールしたいコンポーネントのみを選択し、インストー ルをカスタマイズします ([図](#page-13-0) 6):

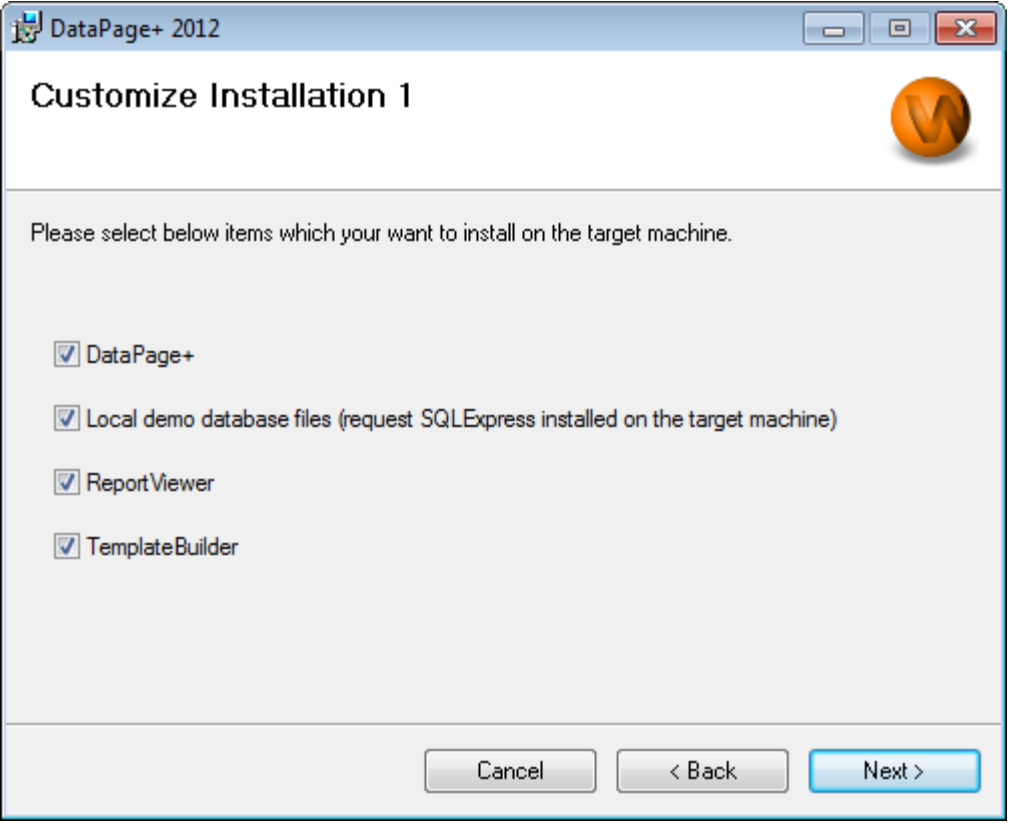

<span id="page-13-0"></span>図 *6* – インストールのカスタマイズ <sup>1</sup>画面

以下のチェックボックスでインストールする製品を決定します:

- Datapage+ これをマークすると、メインの Datapage+ アプリケーションがインストールされ ます。
- ローカルデモデータベースファイル これをマークすると、旧バージョンの DataPage/RT で使 用されるデモデータベースがインストールされます。
- レポートビューア これをマークすると、スタンドアロンのレポートビューアをインストールし、 作成および保存されたレポートを Datapage+ 内から表示できるようになります。
- テンプレートビルダ これをマークすると、ユーザー独自の Datapage+ レポートテンプレート を変更または構築するアプリケーションがインストールされます。
- [次へ] をクリックして続行します。 [インストールのカスタマイズ 2] 画面が現れます ([図](#page-14-0) 7)。

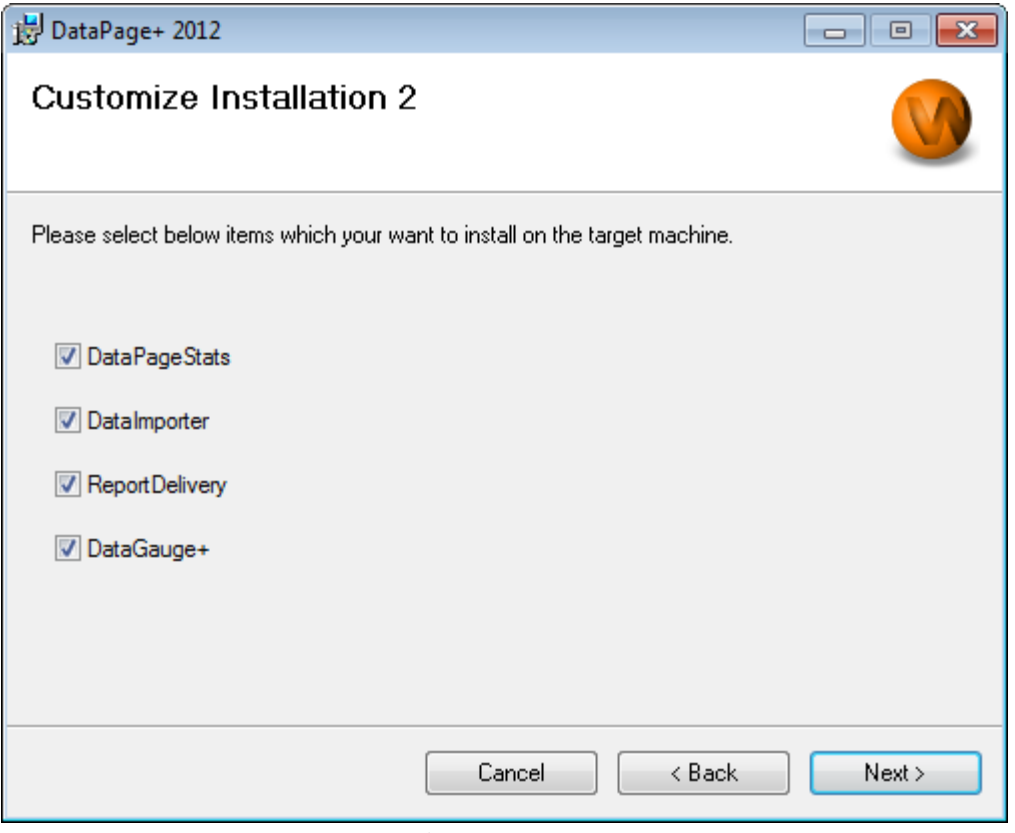

<span id="page-14-0"></span>図 *7* – インストールのカスタマイズ <sup>2</sup>画面

インストールする追加のツールを選択します:

- DataPageStats これをマークすると、DataPageStats.exe ユーティリティをインストールしま す。 このツールは PC-DMIS パーツプログラム内から Datapage+ の XML 統計ファイルを新規に 作成します。
- Data Importer これをマークすると、Dataimporter.exe ユーティリティをインストールします。 このツールはローカルコンピュータの指定のディレクトリを監視し、サポートするファイルタイ プのデータをインポートします。
- ReportDelivery これをマークすると、ReportDelivery.exe ユーティリティをインストールしま す。 このツールは自動的に DataPage+ レポートを指定のディレクトリに送信、または目的の受 信者へ電子メールで送信します。
- DataGauge+ これをマークすると、DataGaugeDesktop.exe ユーティリティをインストールし ます。

[次へ] をクリックして続行します。

#### <span id="page-15-0"></span>ステップ 4: インストールフォルダの選択

[インストールフォルダの選択] 画面が現れます ([図](#page-15-2) 8)。

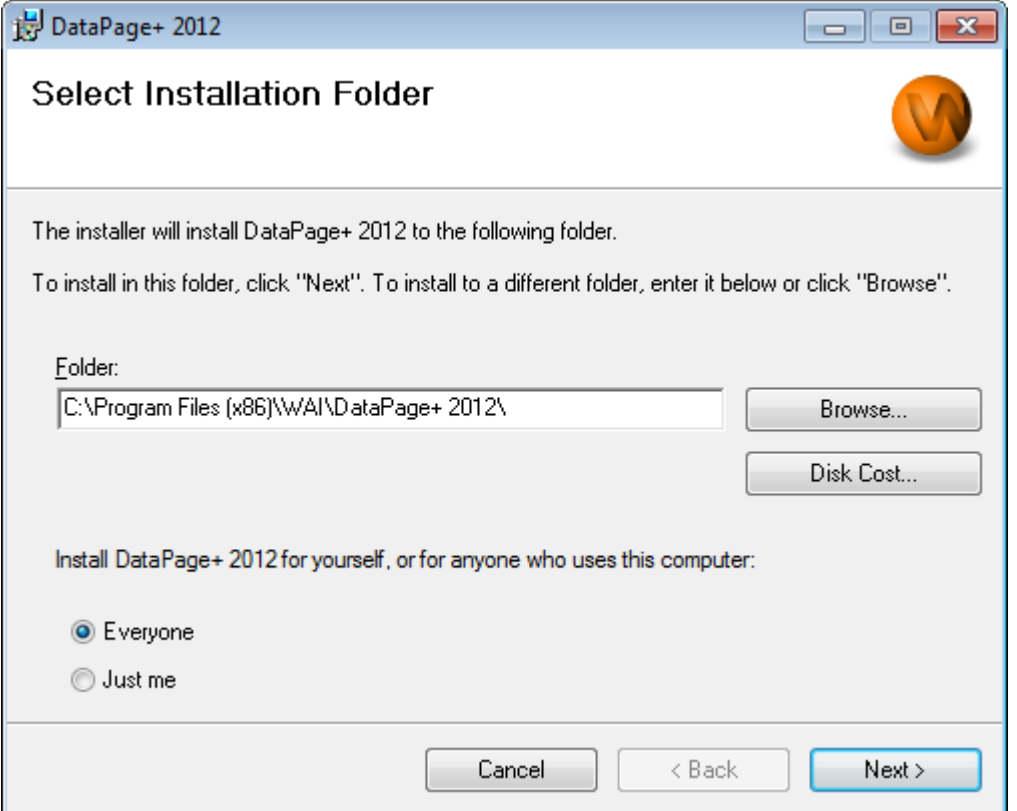

<span id="page-15-2"></span>図 *8* – インストールフォルダの選択画面

[フォルダ] ボックスで、インストール先にしたいフォルダのパスを入力するか、または [参照] ボタンを 使用してそのフォルダに移動します。

当ソフトウェアを 1 人のユーザー専用 (1 人のユーザー) もしくはコンピュータのユーザー全員 (すべての ユーザー) のためにインストールするのかを決定します。

必要に応じて、[ディスク構築] ボタンを使用して現在選択されているディスクドライブの空き容量を表示 し、選択したコンポーネントをインストールするためにどれだけの容量を使用するのか表示します。

#### <span id="page-15-1"></span>ステップ 5: インストールの確認および終了

続行する用意ができたら [次へ] をクリックします。 [インストールの確認] 画面が現れます。

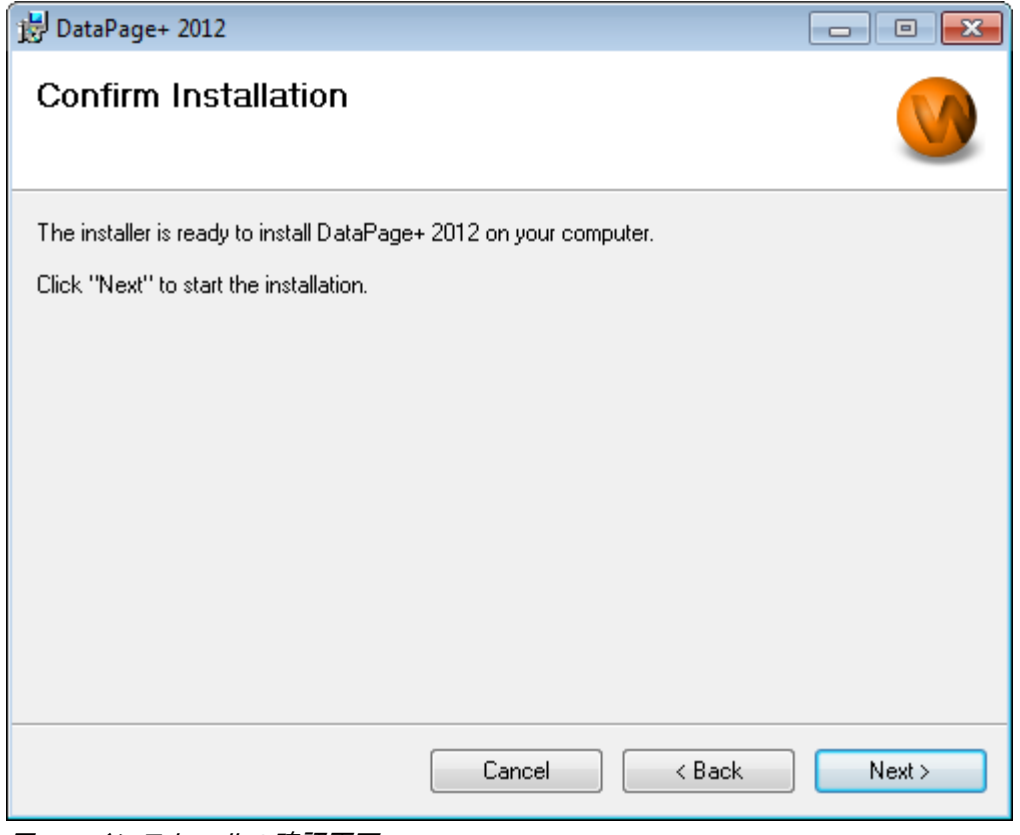

<span id="page-16-0"></span>図 *9* – インストールの確認画面

インストールを確認し ([図](#page-16-0) 9)、[次へ] をクリックして実際にインストールを開始します。

進行状況バーが現れ、インストールのプロセスが表示されます (図 [10](#page-17-0)):

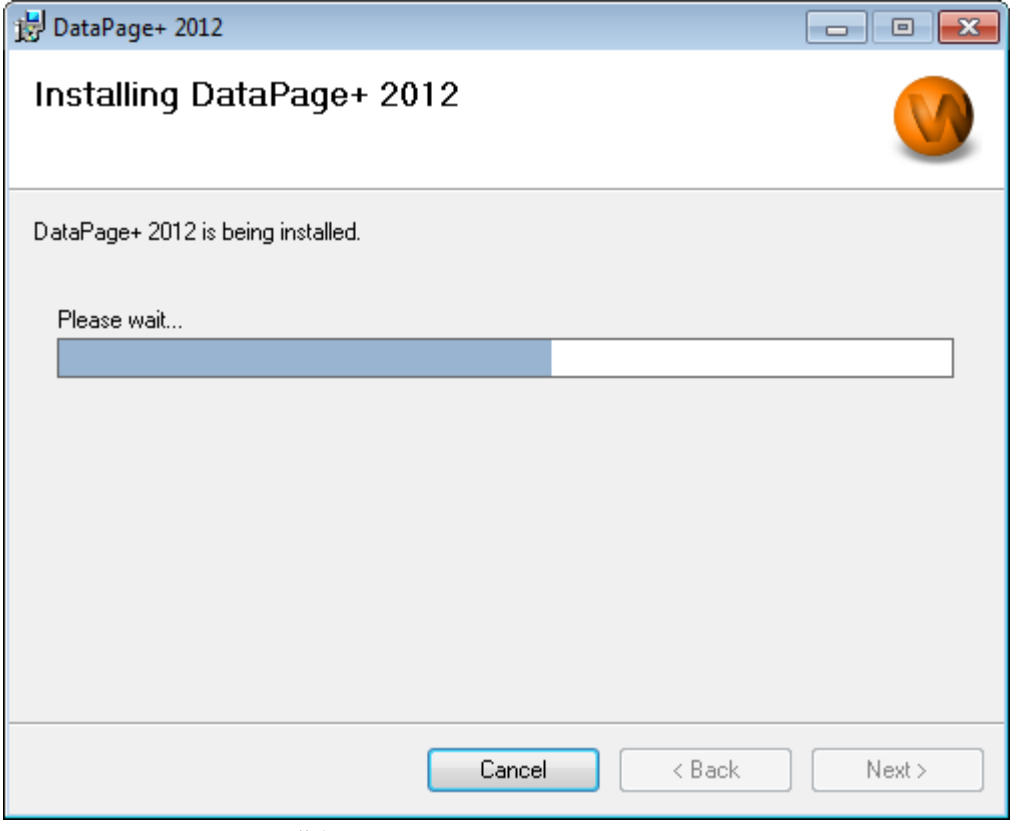

<span id="page-17-0"></span>図 *10* – インストールの進行状況

DataPage+ が必要なファイルとショートカットのインストールを終了すると (図 [11](#page-18-2))、[**閉じる**] ボタンが 利用可能になります。 [閉じる] をクリックしてウィザードを終了します:

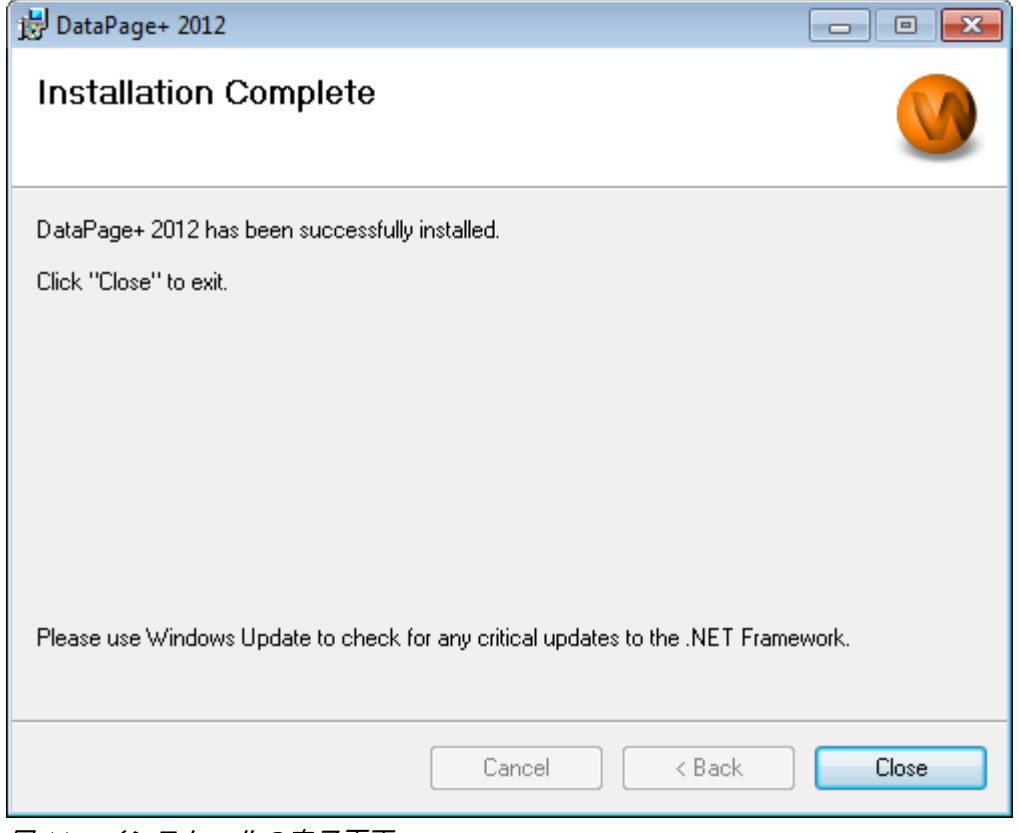

<span id="page-18-2"></span>図 *11* – インストールの完了画面

[閉じる] をクリックした後は、インストールしたショートカットアイコンにアクセスして DataPage+ を 起動することができます。

#### <span id="page-18-0"></span>ステップ 6: インストールしたコンテンツの確認

DataPage+ をインストールした後は、ソフトウェアはユーザーの Windows オペレーティングシステム に基づいて以下のデフォルトディレクトリにファイルをインストールします:

#### <span id="page-18-1"></span>プログラムファイル

プログラムファイルはユーザー指定のインストールディレクトリにインストールされます。これには実 行ファイル、ツール、XML ファイル、レポート、ヘルプファイル、追加のファイルが含まれます。デフ ォルトの場所を以下に示します:

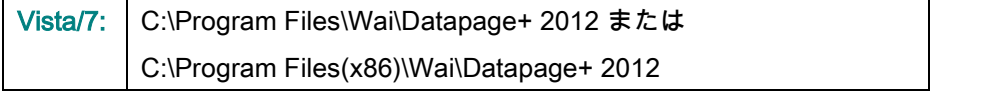

#### インストールおよびセットアップガイド Wilcox Associates, Inc.

|                                                                                                    |                                                                                                    |                                                                                                    | $\begin{array}{c c c c c c} \hline \multicolumn{3}{c }{\mathbf{C}} & \multicolumn{3}{c }{\mathbf{X}} \end{array}$                                                                                                    |
|----------------------------------------------------------------------------------------------------|----------------------------------------------------------------------------------------------------|----------------------------------------------------------------------------------------------------|----------------------------------------------------------------------------------------------------|
|                                                                                                    | Computer > Local Disk (C:) > Program Files > WAI > Datapage+ 4.1 >                                                                                                    | $\ast$<br>٠                                                                                                    | م<br>Search                                                                                                    |
| $\Box$ Organize $\blacktriangledown$                                                                                 | Views v D Open With                                                                                                    |                                                                                                    | $\odot$                                                                                                    |
| <b>Favorite Links</b>                                                                                                | Name <sup>1</sup><br>Date modified                                                                                                    | Type<br><b>Size</b>                                                                                                    |                                                                                                    |
| Documents<br><b>Pictures</b><br>Music<br><b>Recently Changed</b><br><b>Searches</b><br>Public<br><b>Folders</b><br>^ | de-DF<br>Docs<br>en-US<br>es-ES<br>fr-FR<br>Images<br>log<br><b>Resources</b><br>TemplateRpts<br>$\mathbb{L}$ <sub>zh-CHS</sub><br>$\otimes$ 7z.dll<br>CADDLL.dll<br><b>CadToXamIApp</b><br>S Charts.dll<br>ChartsHandler.dll<br>CLRClassesLib.dll<br>CoreviewConverter.dll<br><b>O</b> DataImporter<br><b>S</b> DataPagePlus.dll<br><b>DataPageStats</b><br>DataRptOutExcel<br>S DBHandler.dll<br><b>DPDeskTop</b><br>DPDeskTop.exe.config<br>$\overline{\phantom{a}}$ | DPReportViewer<br>DPReportViewer.exe.config<br>S DPUserControls.dll<br>HelperExcel.DLL<br><sup>8</sup> HelperLib.dll<br>S InstallerHelper.dll<br>InstallerHelper.InstallState<br>Sipcommands.dll<br>Microsoft.Data.ConnectionUI.Dialog.dll<br>Microsoft.Data.ConnectionUI.dll<br>Microsoft.Office.Interop.Excel.dll<br>Microsoft.Vbe.Interop.dll<br><b><i>P</i></b> <sup><i>msiexec</i></sup><br><b>&amp; MSVFW32.dll</b><br>© ObjectBar.dll<br>office.dll<br>PCDMIS_WebReporter<br>PCDMIS_WebReporter<br>PedMisObjectTypeMapImageSource<br>PCDMISXMLSTATSTODATABASE<br><b>S</b> PCDUTILITIES.dll<br><sup>S</sup> Prop.DLL<br><sup>®</sup> Prop64.dll<br><sup>®</sup> PropColumn.dll<br>m. | <b>&amp; ReportControls.dll</b><br>ReportDelivery<br>ReportDeliverv<br>RPCRT4.dll<br>SevenZipSharp.dll<br>TemplateBuilderDeskTop<br>TemplateBuilderDeskTop.exe.config<br>S TemplateControls.dll<br>S TemplateCreator.dll<br><b>WPFToolkit.dll</b><br>r |
| <b>Application Extension</b>                                                                                         | CoreviewConverter.dll Date modified: 11/23/2010 7:54 PM<br>Size: 20.5 KB<br>Date created: 11/23/2010 7:54 PM                                                                                                    |                                                                                                    |                                                                                                    |

図 *12* - インストールされたプログラムファイル

#### <span id="page-19-0"></span>デモデータベース ファイル

デモデータベースをインストールに含めると選択した場合、Datapage+ は以下のデータベースファイル を以下の場所にインストールします:

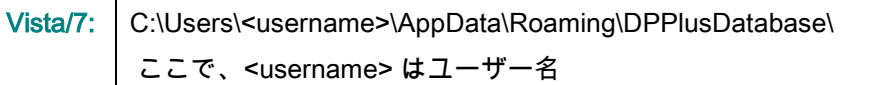

|                                                                                                    | « Local Disk (C:) > Users > Jared > AppData > Roaming > DPPIusDatabase                  |                                                                                                    |                                                                                                | $\bullet$                                              | $\left \leftarrow\right $ Search | م              |
|----------------------------------------------------------------------------------------------------|-----------------------------------------------------------------------------------------|----------------------------------------------------------------------------------------------------|------------------------------------------------------------------------------------------------|--------------------------------------------------------|----------------------------------|----------------|
| Organize $\blacktriangledown$   Views $\blacktriangledown$                                                          |                                                                                         |                                                                                                    |                                                                                                |                                                        |                                  | $\circledcirc$ |
| <b>Favorite Links</b>                                                                                               | ∽<br>Name                                                                               | Date modified                                                                                         | Type                                                                                           | <b>Size</b>                                            |                                  |                |
| Documents<br>n<br>E<br>Pictures<br>r<br>Music<br>$\mathbb{R}$<br><b>Recently Changed</b><br>P<br>Searches<br>Public | $\Box$ Demo<br><b>P</b> Demo<br>Demo.xamlsolid<br>Demo.xamlwireframe<br><b>Demo</b> log | 8/26/2010 2:42 PM<br>8/26/2010 2:42 PM<br>8/26/2010 2:42 PM<br>8/26/2010 2:42 PM<br>8/26/2010 2:42 PM | JPEG Image<br>SQL Server Databa<br><b>XAMLSOLID File</b><br>XAMLWIREFRAME<br>SQL Server Databa | <b>8 KB</b><br>3,072 KB<br>164 KB<br>43 KB<br>1,024 KB |                                  |                |
| Folders<br>ㅅ                                                                                                    |                                                                                         |                                                                                                    |                                                                                                |                                                        |                                  |                |
| 5 items                                                                                                    |                                                                                         |                                                                                                    |                                                                                                |                                                        |                                  |                |

図 *13* - インストールされたデモデータベース

## <span id="page-20-0"></span>DataPage+ をはじめて使用

する

<span id="page-20-1"></span>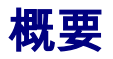

ここでは、DataPage+ ソフトウェアをはじめて使用する場合に役立つ情報を説明します。

#### <span id="page-20-2"></span>ステップ 1: ソフトウェアの開始

DataPage+ がインストールされたら、プログラムショートカットがインストールされた場所で DataPage+ アイコンをダブルクリックしてアプリケーションを起動します (図 [14](#page-20-4))。

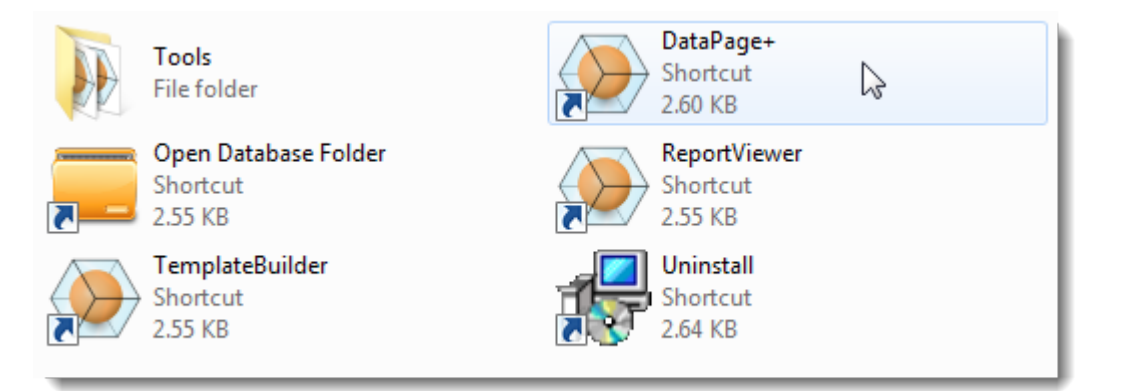

<span id="page-20-4"></span>図 *14* – プログラムのショートカット

ソフトウェアはデモデータベースへの接続を試みます。 すべてが順調に進んだら、ログイン画面が現れ ます。

#### <span id="page-20-3"></span>ステップ 2: 「はじめに」に進む

データベースの接続に問題がある場合、またはデータベースに接続しているが単に初回の登録またはロ グインが必要な場合、Datapage+ ヘルプファイルの「はじめに」にアクセスします:

1. アプリケーションウィンドウの右上にあるヘルプボタンをクリックします (図 [15](#page-21-0))。

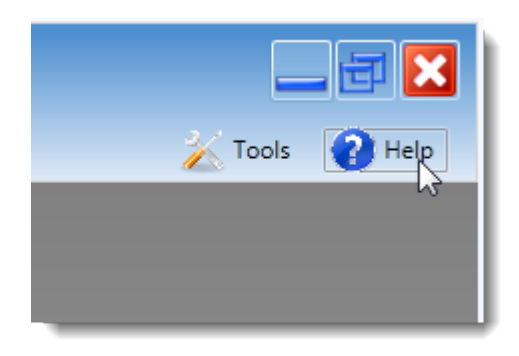

図 *15* – ヘルプボタン

<span id="page-21-0"></span>2. ヘルプファイルの最初に現れる [ようこそ] 画面から、[はじめに] へのリンクをクリックします (図 [16](#page-21-1))。

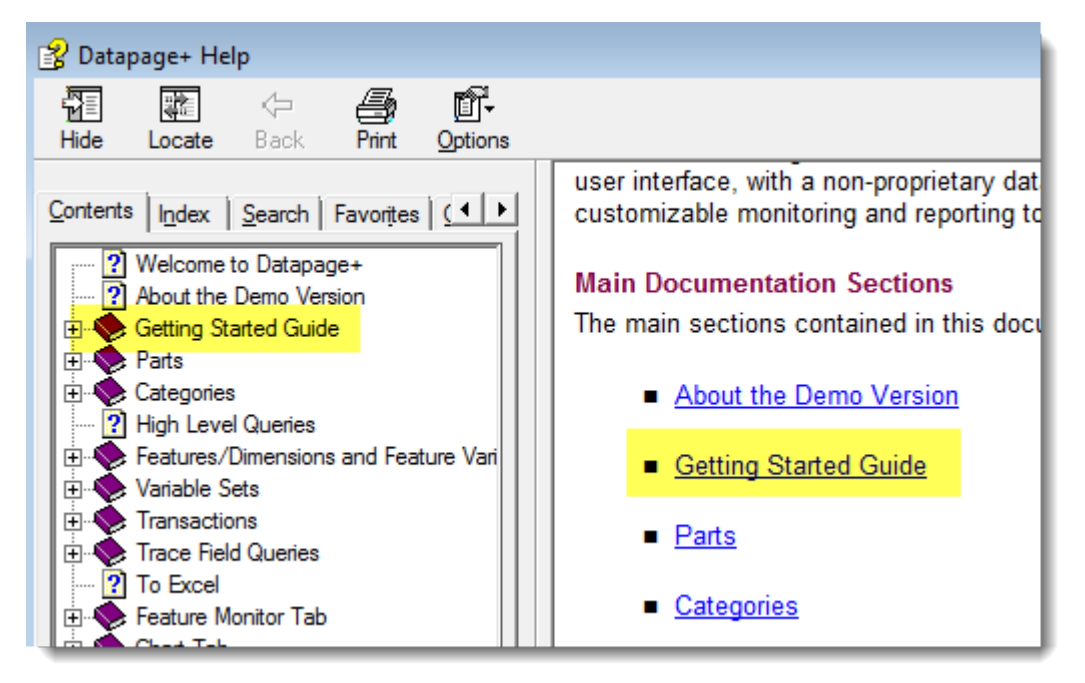

図 *16* – [はじめに] へのアクセス

<span id="page-21-1"></span>ヘルプファイルの [はじめに] が開きます。ここには新規ユーザー向けに以下の役立つトピックに関する 情報が含まれています:

- データベースの接続
- 登録およびログイン
- 既存の統計データのインポート
- PC-DMIS から Datapage+ へのデータ送信
- ユーザーインターフェイスの概要
- 使用に関する概要

# <span id="page-22-0"></span>インストールのトラブルシュ ーティング

<span id="page-22-1"></span>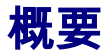

DataPage+ または必要なソフトウェアコンポーネントが正しくインストールできない、または正常に実 行できない場合、前のバージョンの Microsoft SQL Server 2005 Express と競合している、あるいはその 他の設定に問題がある可能性があります。

その場合、手動でのインストールや必要なソフトウェアコンポーネントの設定を実行しなくてはならな いこともあります。 これを行うには、インストールファイルの "Manual Installation Instructions" ディレ クトリにある PDF セットアップガイドを参照してください。